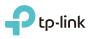

## **Operation Mode**

Install the plug and choose the operation mode of the router as needed.

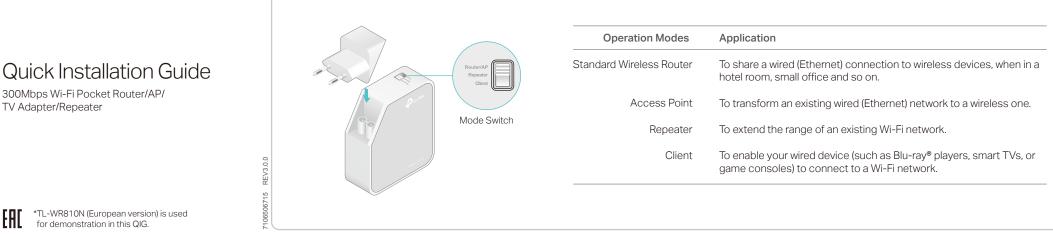

\*TL-WR810N (European version) is used EAL for demonstration in this QIG.

300Mbps Wi-Fi Pocket Router/AP/

## **Configure the Router**

Standard Wireless Router

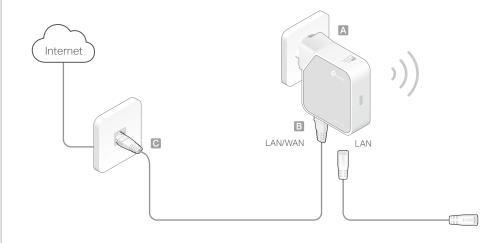

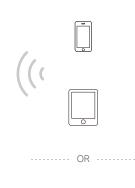

- 1 Switch the Operation Mode to Router/AP and connect the hardware according to Step A to C in the left diagram.
- 2 Connect your device to the router wirelessly or via an Ethernet cable. The SSID (Network Name) and Wireless password are on the router's label.
- 3 Launch a web browser and type http://tplinkwifi.net in the address bar. Enter admin (in lowercase) for both username and password to log in.
- 4 Click Next to start the Quick Setup. Select Standard Wireless Router and click Next.
- 5 Select the WAN Connection Type and follow the instructions. When using the router in a hotel room or a small office, select Dynamic IP. Note: If the router is successfully connected to internet, this step will be skipped.
- 6 On the Wireless page, either customize your Wireless Network Name and Wireless Password or keep the default ones, and then click Next.
- 7 Click Finish to complete the configuration.

Access Point

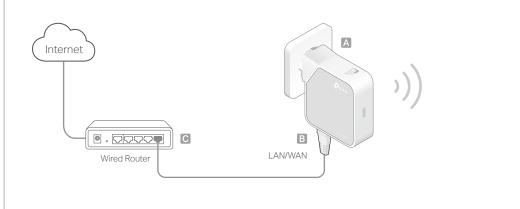

- 1 Switch the Operation Mode to Router/AP and connect the hardware according to Step A to C in the left diagram.
- 2 Connect your device to the router wirelessly or via an Ethernet cable. The SSID (Network Name) and Wireless password are on the router's label
- 3 Launch a web browser and type http://tplinkwifi.net in the address bar. Enter admin (in lowercase) for both username and password to log in.
- 4 Click Next to start the Quick Setup. Select Access Point and click Next.
- 5 Either customize your Wireless Network Name and Wireless Password or keep the default ones, and then click Next.
- 6 Select the LAN IP type of the router or leave the default setting Smart IP for most cases, and then click Next.
- 7 Click Reboot to complete the configuration.

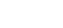

TV Adapter/Repeater

### • Client (TV Adapter)

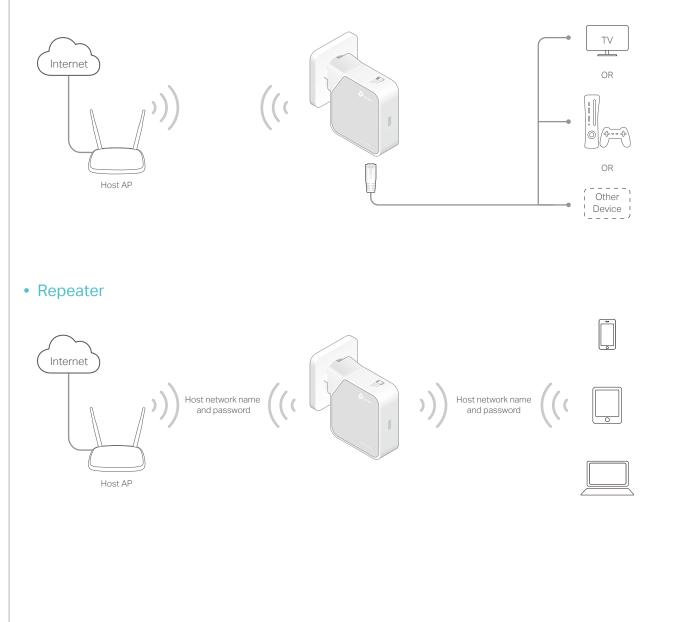

- 1 Switch the Operation Mode to **Client** and plug the router into an electrical outlet within the range of your host AP.
- 2 Connect your device to the router via an Ethernet cable.
- 3 Launch a web browser and type http://tplinkwifi.net in the address bar. Enter admin (in lowercase) for both username and password to log in.
- 4 Click Quick Setup on the left panel and click Next to start.
- 5 Click Survey to find your host network and click Connect. Enter the host network's password in the Wireless Password field and click Next.
- 6 Select the LAN IP type of the router or leave the default setting Smart IP for most cases, and then click Next.
- 7 Click **Finish** to complete the configuration.
- 8 Connect your wired-only device to the router's LAN or LAN/WAN port using an Ethernet cable.
- 1 Switch the Operation Mode to **Repeater** and plug the router into an electrical outlet next to your host AP.
- 2 Connect your device to the router wirelessly or via an Ethernet cable. The SSID (Network Name) and Wireless password are on the router's label.
- 3 Launch a web browser and type http://tplinkwifi.net in the address bar. Enter admin (in lowercase) for both username and password to log in.
- 4 Click Quick Setup on the left panel and click Next to start.
- 5 Click **Survey** to find your host network and click **Connect**. Enter the host network's password and click **Next**.
- 6 Select the LAN IP type of the router or leave the default setting Smart IP for most cases, and then click Next.
- 7 Click Finish to complete the configuration.
- 8 Relocate the router about halfway between your host AP and the Wi-Fi dead zone.

Note: The extended network shares the same  $\mbox{SSID}$  (network name) and password as those of your host network.

# FAQ (Frequently Asked Questions)

#### Q1. What can I do if I cannot access internet?

- If using a cable modem, unplug the Ethernet cable and reboot the modem. Wait until its LED is on and stable, and then reconnect the Ethernet cable to the modem.
- If you're in a hotel room or on a trade show, the internet may be limited and requires that you authenticate for the service or purchase the internet access.
- If your internet access is still not available, contact TP-LINK Technical Support.

#### Q2. How do I restore the router to its factory default settings?

• With the router powered on, press and hold the Reset button until the LED starts blinking, and then release the button.

- Q3. What can I do if I forgot my web management password?
- Refer to FAQ > Q2 to reset the router, and use the default admin (all lowercase) for both username and password to log in.

#### Q4. What can I do if I forgot my wireless network password?

- If you have not changed the default Wireless Password, it can be found on the label of the router.
- Connect a computer to the router via an Ethernet cable. Log in to the web management page, and go to Wireless > Wireless Security to retrieve or reset your wireless password.

## Q5. What can I do if my wireless signal is unstable or weak?

- It may be caused by too much interference.
- Change your wireless channel to a different one.
  Choose a location with less obstacles that may block the signal between the router and the host AP. An open corridor or a spacious location is ideal.
- Move the router to a new location away from Bluetooth devices and other household electronics, such as cordless phones, microwaves, and baby monitors, to minimize signal interference.
- When in Repeater mode, the ideal location to place the router is about halfway between your host AP and the Wi-Fi dead zone. The location you choose must be within the range of your existing host network.